## Adobe Acrobat 7.0-9.0 の場合

①「ファイル」をクリックして、「印刷」を選択してください。

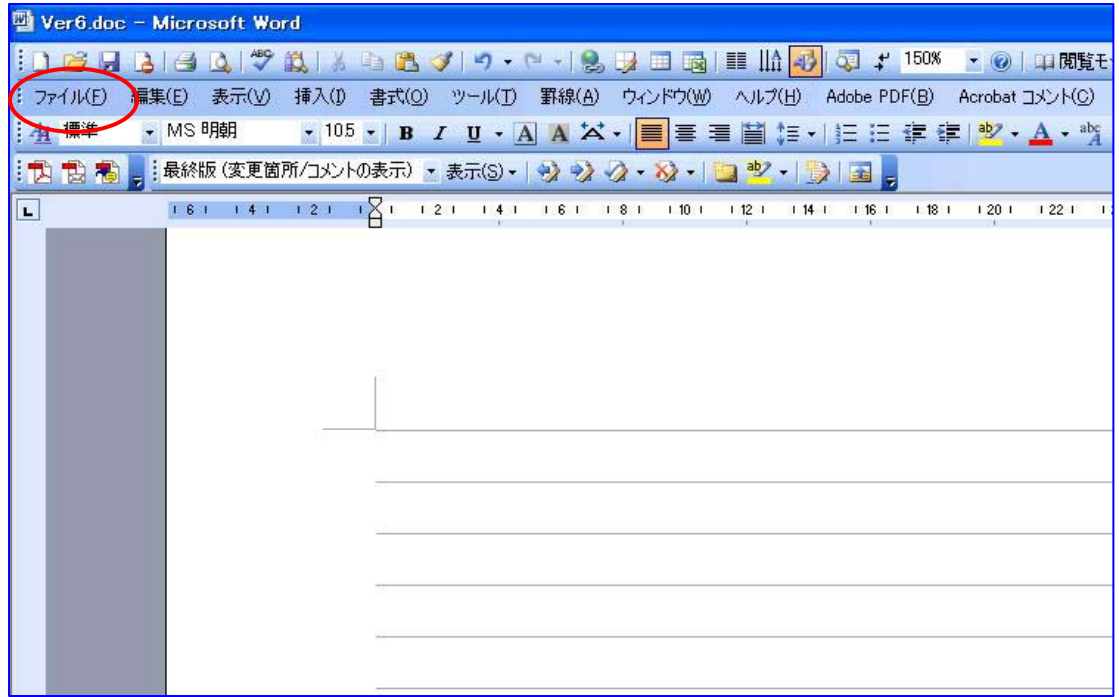

②「プリンタ名」を Adobe PDF に選択してください。

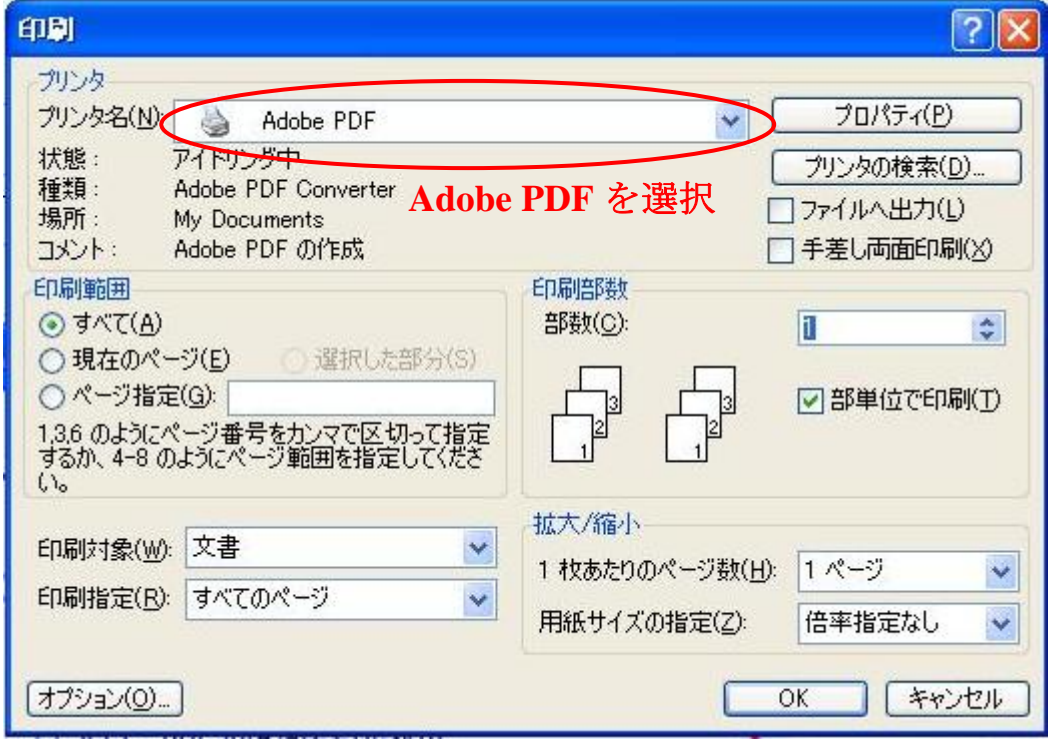

③「プロパティ」をクリックしてください。

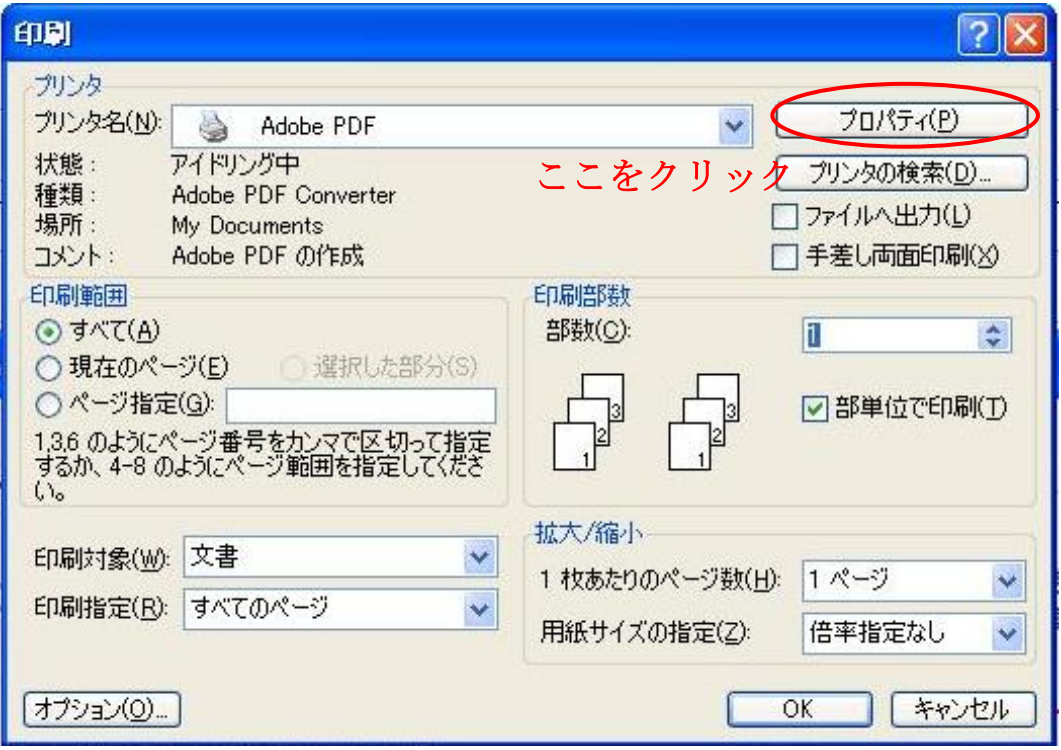

④「編集」をクリックしてください。

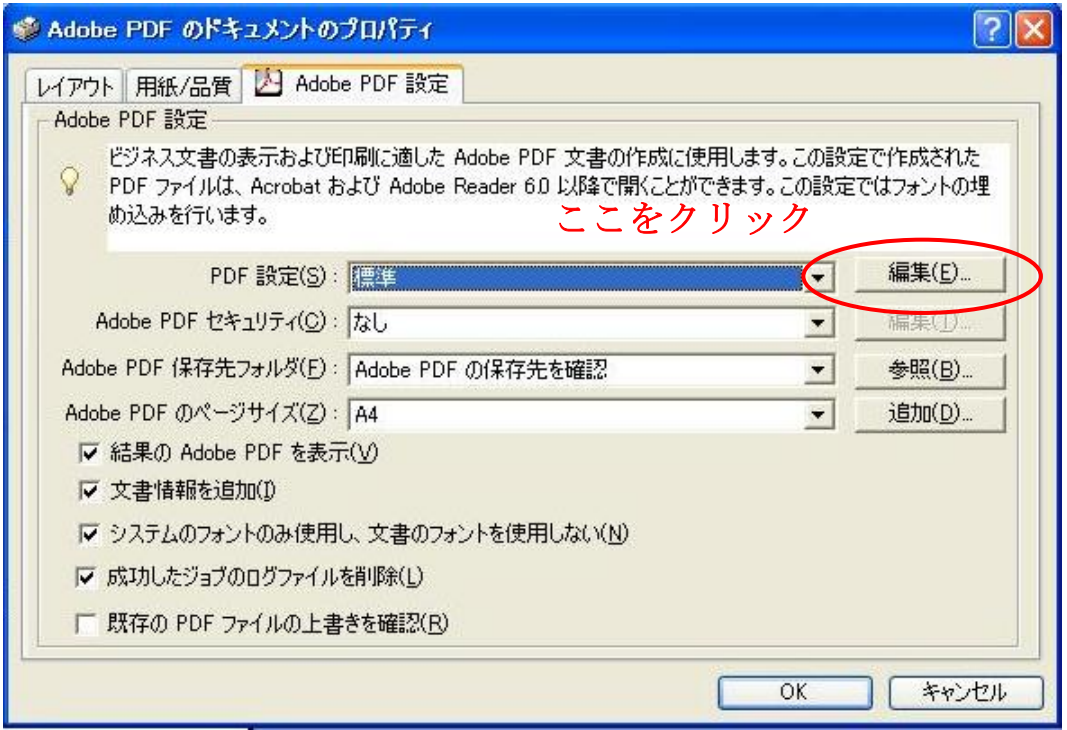

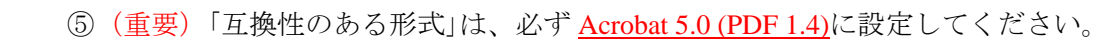

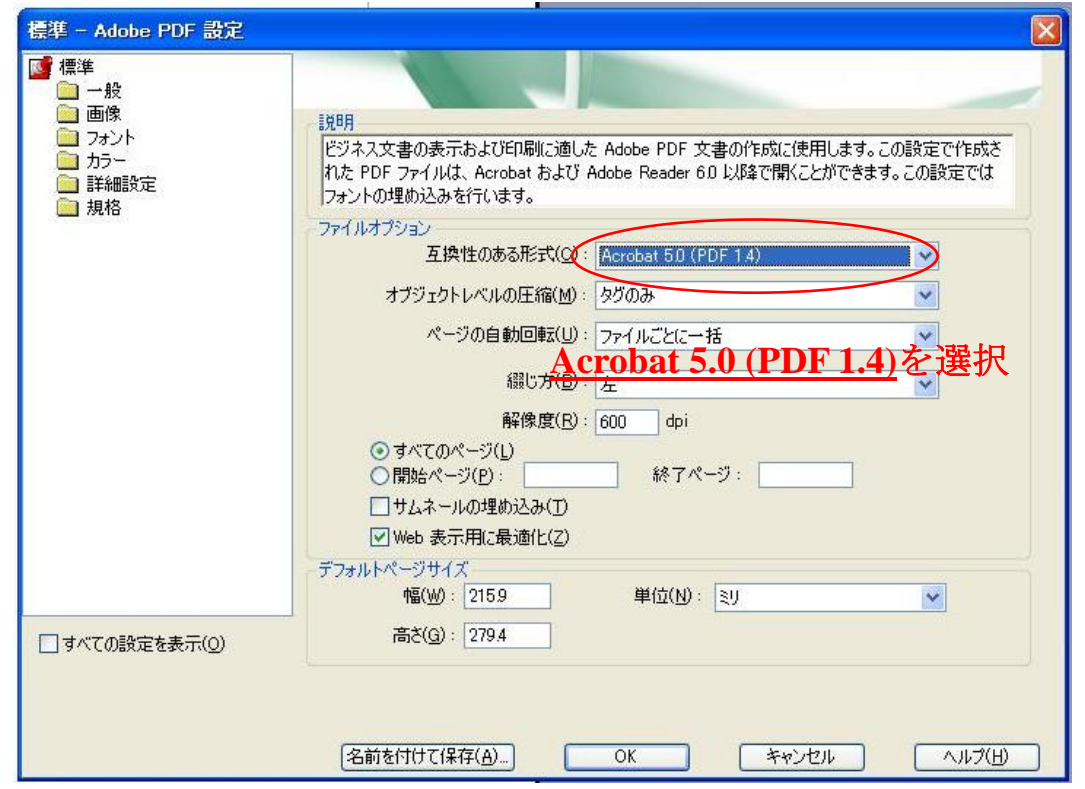

⑥「互換性のある形式」を Acrobat 5.0 (PDF 1.4)に設定した後、「OK」をクリックしてくださ  $V_{\alpha}$ 

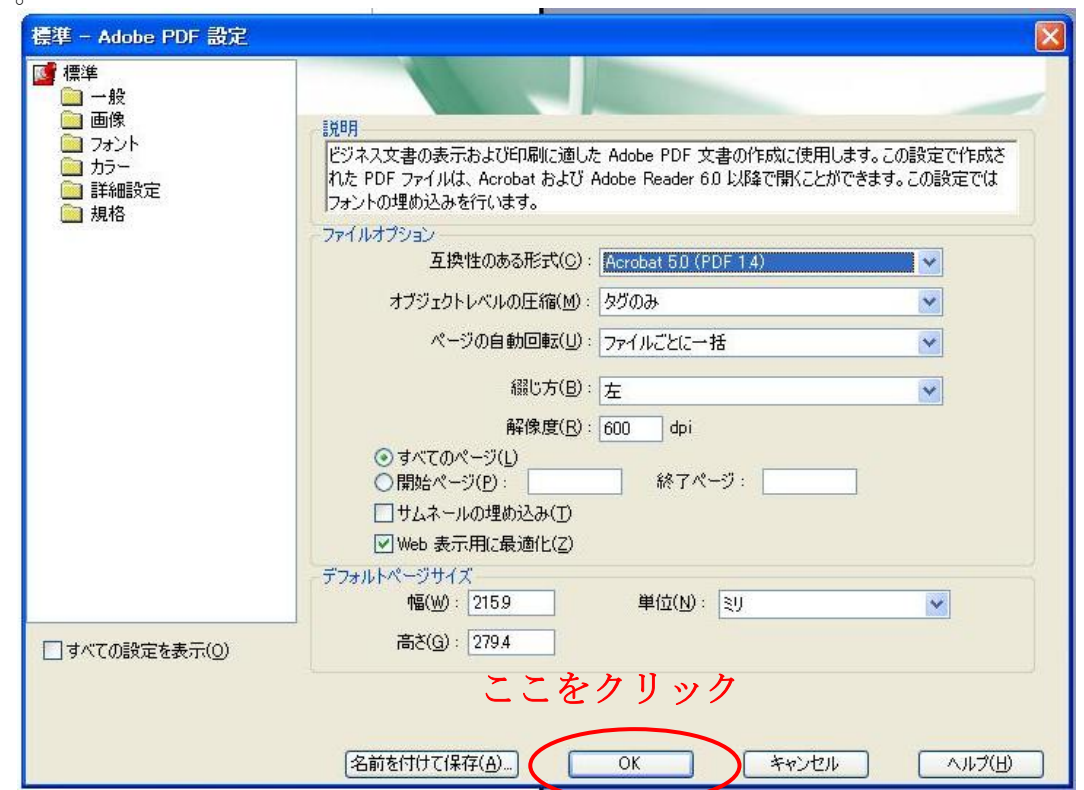

⑦Acrobat 5.0 (PDF 1.4)形式の Adobe PDF 設定を保存してください。

\*すでに Acrobat 5.0 (PDF 1.4)に設定されているかたは、保存する必要はありません。

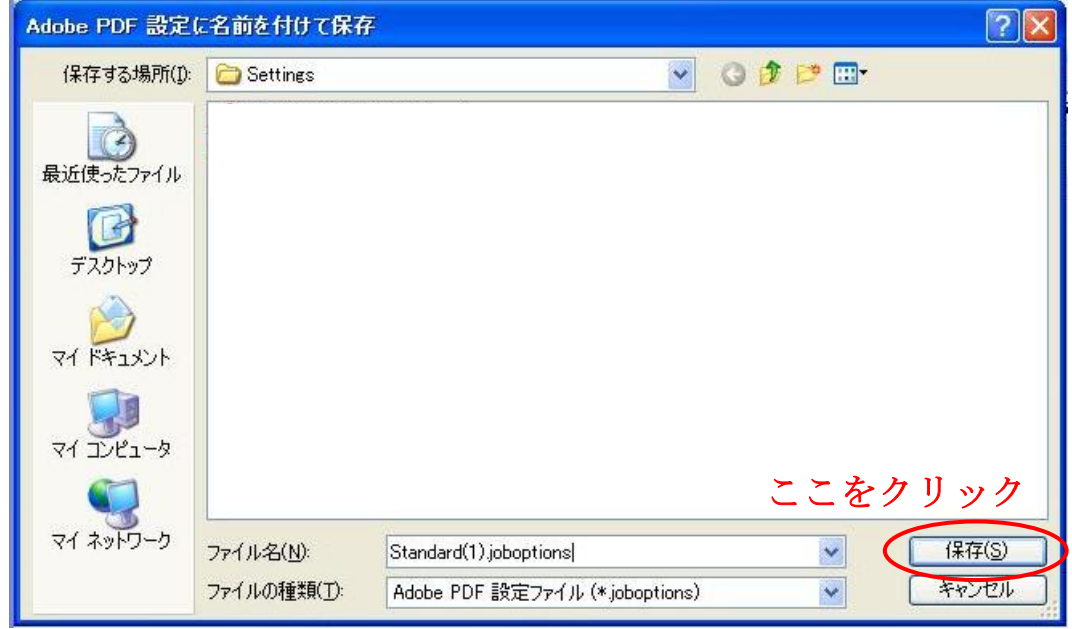

⑧「PDF 設定」が先ほど保存した設定に選択されている事を確認して、「OK」をクリックし てください。

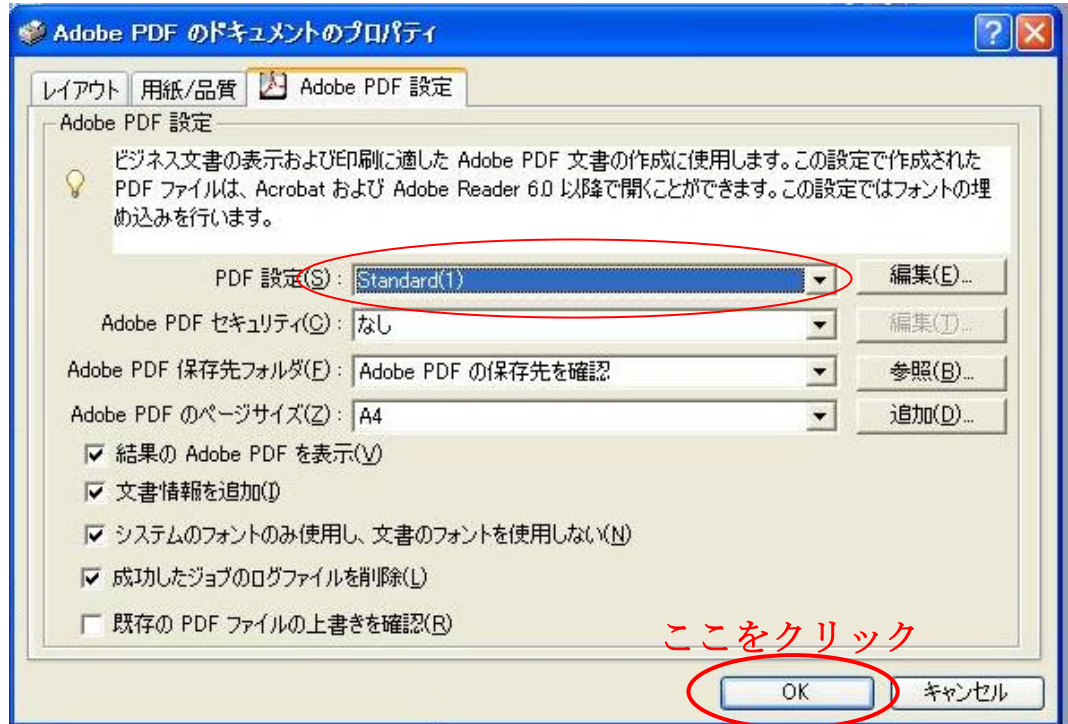

⑨「OK」をクリックしてください。

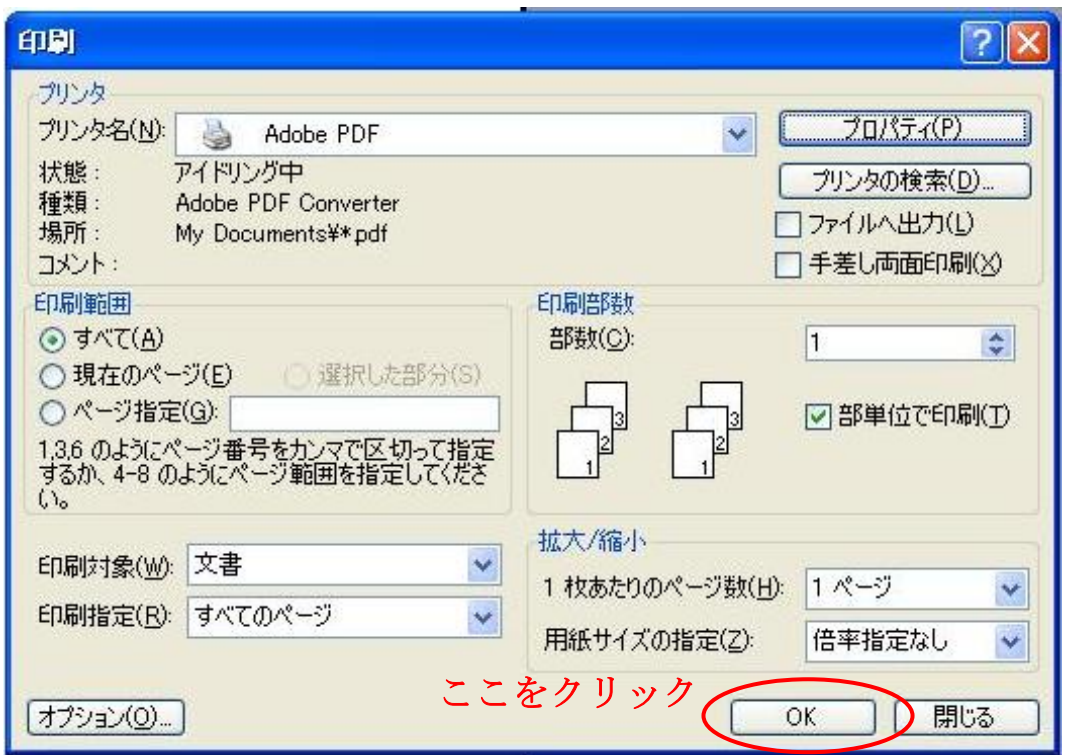

⑩PDF ファイルの「保存する場所」を選択してください。

「保存」クリックして、PDF ファイルを作成してください。

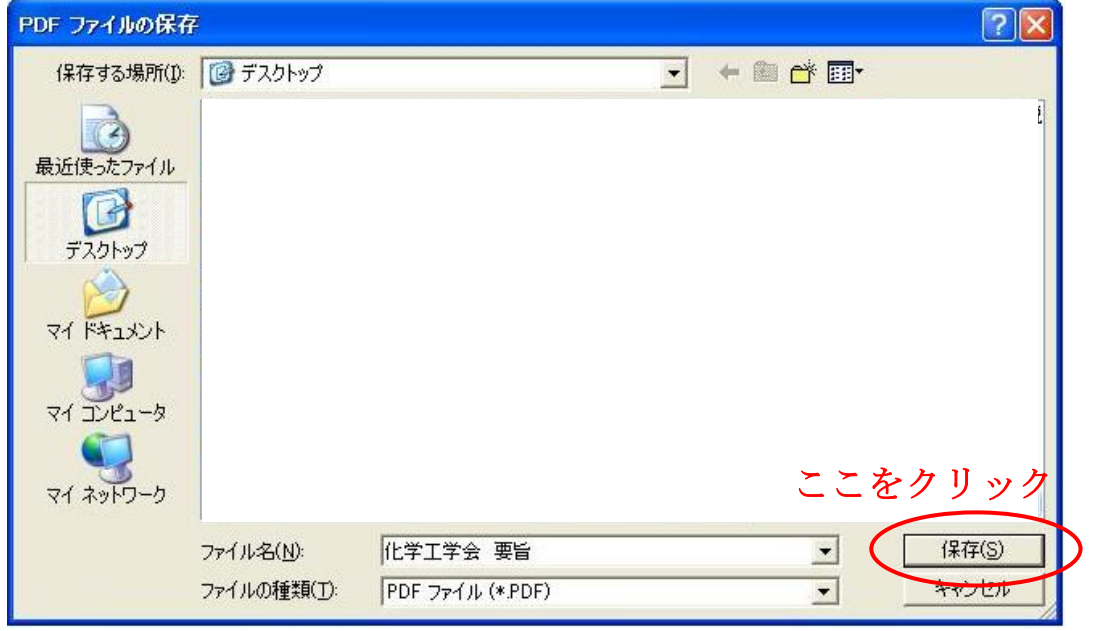